# Grand List

# R. Reports Menu: B. Contracts

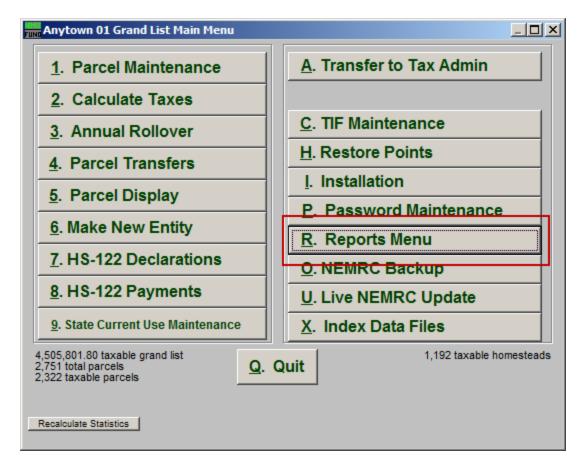

Click on "R. Reports Menu" from the Main Menu and the following window will appear:

## Grand List

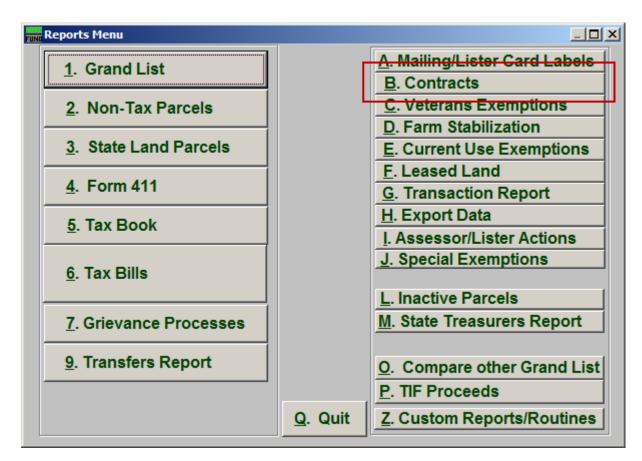

Click on "B. Contracts" from the Reports Menu and the following window will appear:

### Grand List

#### Contracts

| General                                                                                                    | 1 |
|----------------------------------------------------------------------------------------------------|---|
|                                                                                                    |   |
| Order: Parcel #   1 Owner   Date District Start   2 End   2 End     Print On     Bit Residential   3   MH: Mobile Home   4   V: Vacation   5   Parcel Selection |   |
| 6 8 7 9 10<br><u>Preview Print Print Condensed File Cancel</u>                                                                                                  |   |

- 1. Order: Parcel # OR Owner: Select which order this report will print in.
- 2. District Select: Select the District range to include in this report.
- **3. R: Residential:** Check this box to restrict the report to all R1 and R2 type listings.
- **4. MH: Mobile Home:** Check this box to restrict the report to all MHU and MHL type listings.
- 5. V: Vacation: Check this box to restrict the report to all V1 and V2 type listings
- **6. Preview:** Click this button to preview. Refer to GENERAL PREVIEW for more information.
- 7. **Print Condensed:** Click this button to print the report. This is different from the "Print" option in that it will use less paper for the same report.
- 8. **Print:** Click this button to print. Refer to GENERAL PRINTING for more information.

#### NEMRC Page 3 of 4

- **9.** File: Click this button to save on this computer. Refer to GENERAL FILE for more information.
- **10. Cancel:** Click "Cancel" to cancel and return to the Reports Menu.